STAYNAVIにてSTAYNAVIクーポンを発行します。発行したSTAYNAVIクーポンをチェックイン時に 提示することで、当該旅行が割引と支援の対象となります。 ※STAYNAVIでSTAYNAVIクーポンを発行していない場合は支援の対象になりません。 ※各キャンペーンごとにクーポン名称が異なります。 ※各キャンペーン対象外䛾プランを予約し、**STAYNAVI**クーポンを発行しても支援対象に䛿なりま せん。また、OTA(楽天トラベルや、じゃらんなどの宿泊予約サイト)での予約が対象外のキャン ペーンもございます。詳細䛿各キャンペーンサイトにてご確認ください。

#### **Step1**

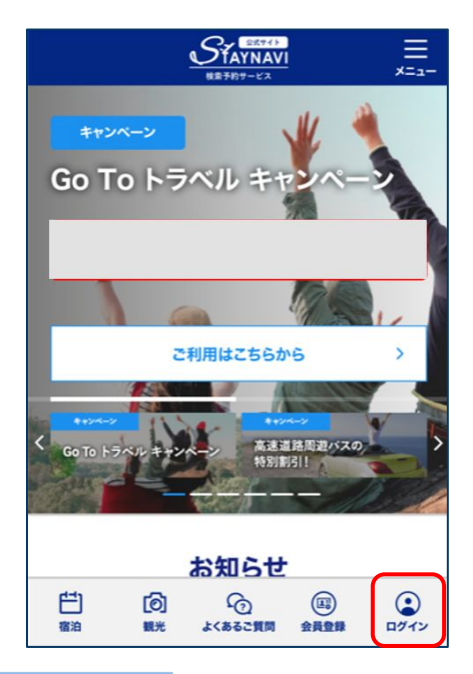

STAYNAVI公式サイトより画面右下の 【ログイン】をクリックします。 (<https://staynavi.direct/>)

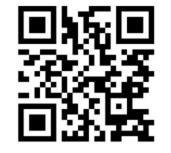

STAYNAVI公式サイト

**Step2**

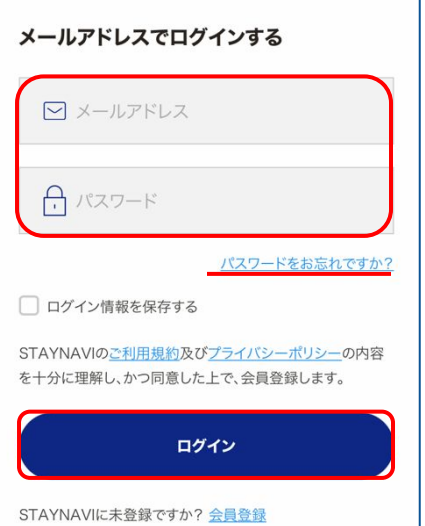

会員登録を行ったメールアドレスとパスワードを入力して 【ログイン】をタップします。

#### ※ログインができない場合※

・入力したメールアドレスとパスワードに間違い䛿ありませんか。 間違いがなけれ䜀、ログイン画面にある「パスワードをお忘れ ですか?」からパスワード再設定後に、再度ログインをお試し ください。

#### ※パスワードを忘れた場合※

・内容に誤りがなければ、お手数おかけしますが、ログイン画面 にある「パスワードをお忘れですか?」からパスワード再設定 後に、再度ログインをお試しください。

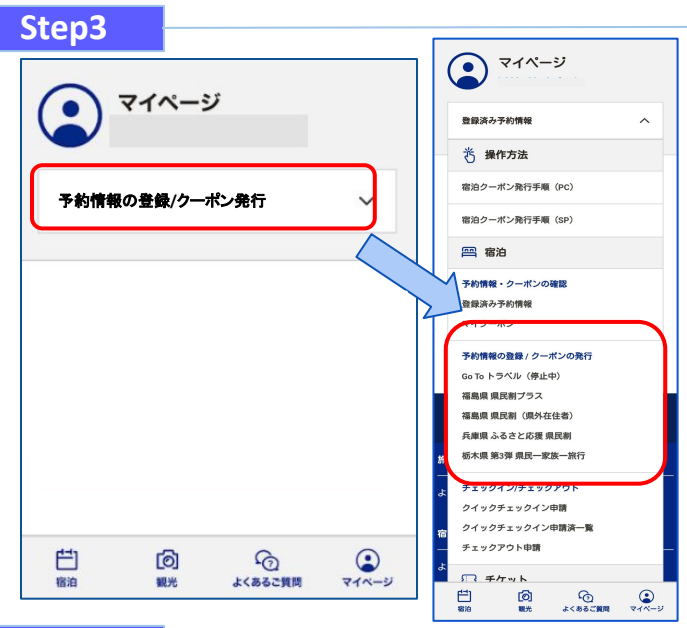

【登録済み予約情報】のプルダウンを開きます。

対象のキャンペーンを選択します。

※利用するキャンペーンを選択しないとクーポン 発行ができません(間違った選択の場合「該当 施設はありません」と表示されます)。

**Step4**

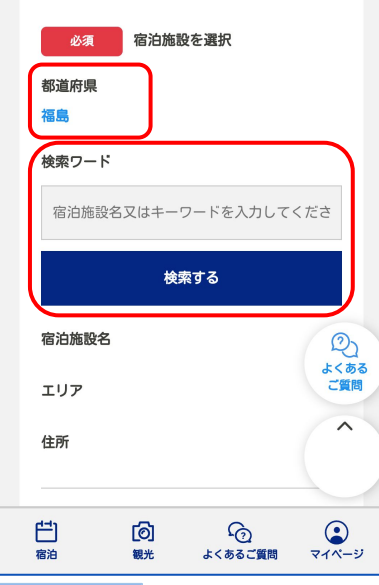

対象のキャンペーンを選択すると、対象の県が表示されます。 ※利用するキャンペーンの「都道府県」が表示されない場合は、利用す るキャンペーンの選択が正しく行えておりませんので、ログアウト後 再度ログインを行いお手続きください。

「検索ワード」を入力し【検索する】をタップします。

#### ※「検索ワード」は宿泊施設名の一部だけ入力して検索してください。 例)施設名:〇〇温泉ホテル△△ 検索ワード:〇〇や△△を入れて検索

**Step5**

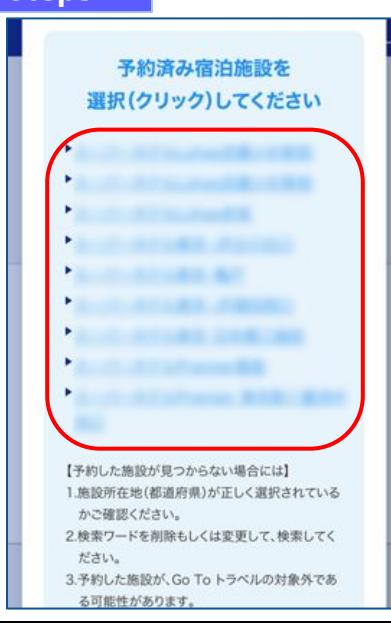

画面を下にスクロールすると検索された宿泊施設が 表示されます。 該当する宿泊施設名をタップします。

#### ※施設が表示されない場合※

- ・都道府県の選択は間違いはありませんか。
- ・宿泊施設の名前を一部だけ入力して、検索をしてみてください。 「〇〇の湯」など宿名の前についているタイトルを除く、漢字、 ひらがな、ローマ字表記の施設名など、お試しください。
- ・お探しの施設がご利用されるキャンペーンに参加されていないか、 または準備中の可能性があります。対象の宿泊施設へ直接ご確認 ください。

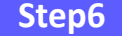

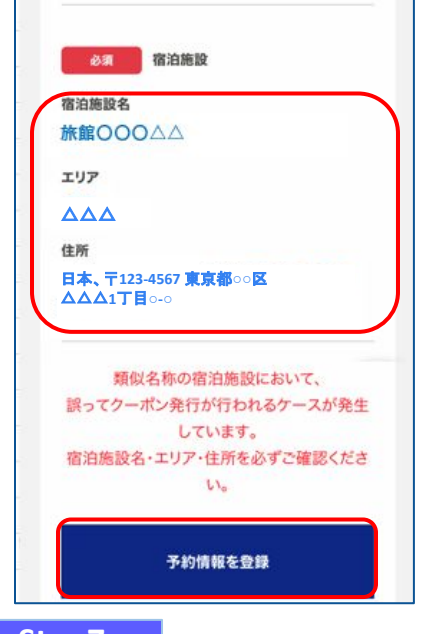

宿泊施設名、エリア、住所が表示されますので、確認し 間違いがなければ【予約情報を登録】をタップします。

※間違った宿泊施設を選択した場合は、再度「検索ワード」を入力し 【検索する】をタップしてください。 ※類似名称の宿泊施設において、誤ってクーポン発行が行われる

ケースが発生しています。

宿泊施設名・エリア・住所を必ずご確認ください。

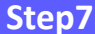

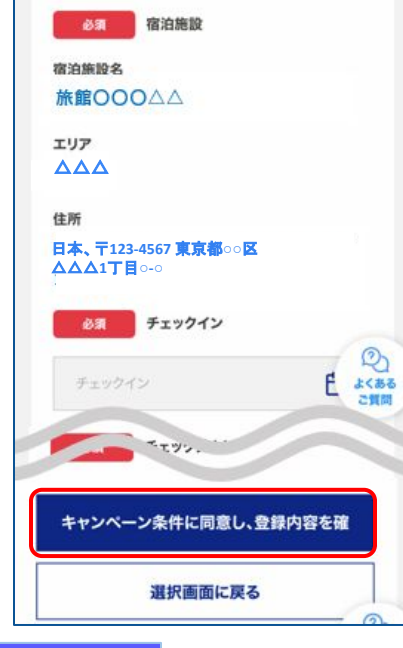

予約情報を入力し、【キャンペーン条件に同意し、 登録内容を確認】をタップします。 (必須項目はすべて入力必要)

※予約情報登録の詳細は5ページ参照ください。

※STAYNAVIクーポンが発行できても、予約したプランが各キャンペーン対象外 の場合は、支援対象にはなりません。 また、OTA(楽天トラベルや、じゃらんなどの宿泊予約サイト)での予約が 対象外のキャンペーンもございます。詳細は各キャンペーンサイトにてご確認 ください。

**Step8**

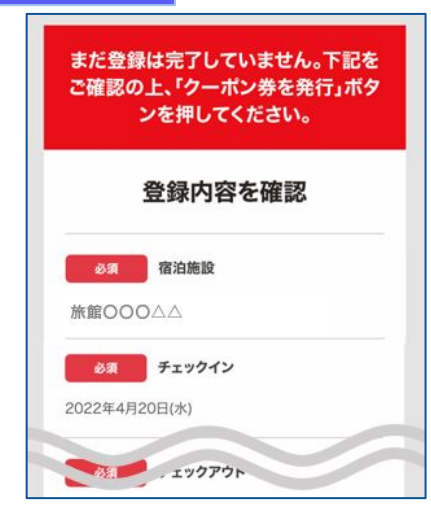

the. " " : 3,600<sup>m</sup> ※宿泊、「『『へのお」 山い金額と なります。 地域共通クーポン  $1,000 \; \text{m} \times 3 \; \text{k}$ 

(3,000円相当) ※チェックイン時にフロントでお 受け取り下さい。

クーポン券を発行

登録内容を修正

**3**

登録した内容が表示されますので、 確認し間違いがなければ 【クーポン券を発行】を タップします。

※給付額、クーポンの枚数も確認できます。 ※登録した内容に間違いがある場合は、 【登録内容を修正】をタップし修正して ください。

#### **Step9**

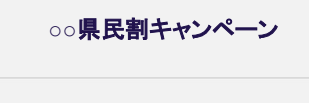

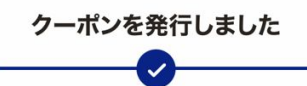

クーポン券本発行を完了いたしました。発行済みのク ーポンはマイページにてご確認いただけます。 ご宿泊の際は忘れずに印刷したクーポン、またはパソ コンに保存したクーポンをお持ちの上、宿泊施設フロ ントにてお見せください。

クーポン券を確認

STAYNAVIクーポン䛾発行が完了すると、 「クーポンを発行しました」と表示されます。 【クーポン券を確認】をタップします。

#### **Step10**

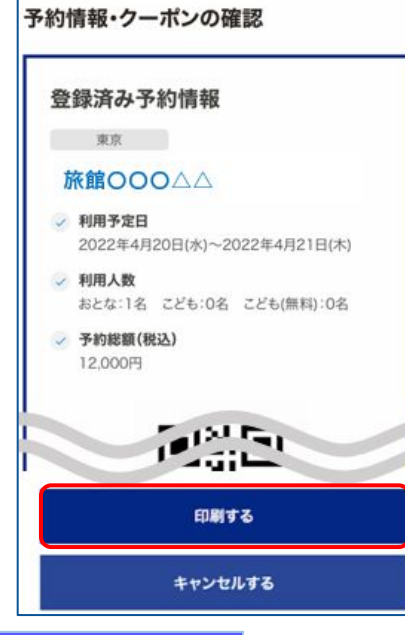

#### **Step10**<参考>

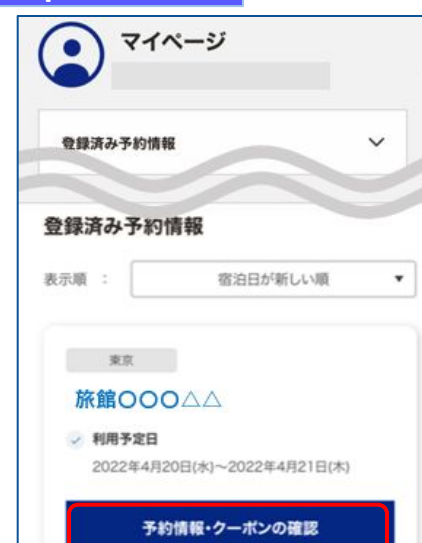

【印刷する】をタップして印刷します。 宿泊当日は、チェックインの際にSTAYNAVIクーポンと ワクチン接種証明および身分証を提示してください。

※参加者全員の接種証明書や身分証など提示物が必要な場合がございます。 必ず各キャンペーンサイトにてご確認ください。

#### ※印刷ができない場合※

- ・スマートフォンなどに保存した画像でも構いません。
- ・印刷や、画像の保存が難しい場合はSTAYNAVIクーポン番号を 控えてフロントにてお伝えください。

Stap10で印刷されなかった場合は、マイページトップ画面に 戻ると、登録済み予約情報が表示されます。 該当のSTAYNAVIクーポンの【予約情報・クーポンの確認】を タップすると、Step10䛾画面が表示されます。

# STAYNAVIクーポンの発行く予約情報登録画面>

3ページのStep7:予約情報の登録画面の詳細です。 STAYNAVIクーポン䛾登録を行います。お間違いないようご登録をお願いします。 ※キャンペーンごとに入力項目が異なります。入力が必要な項目が表示されます。

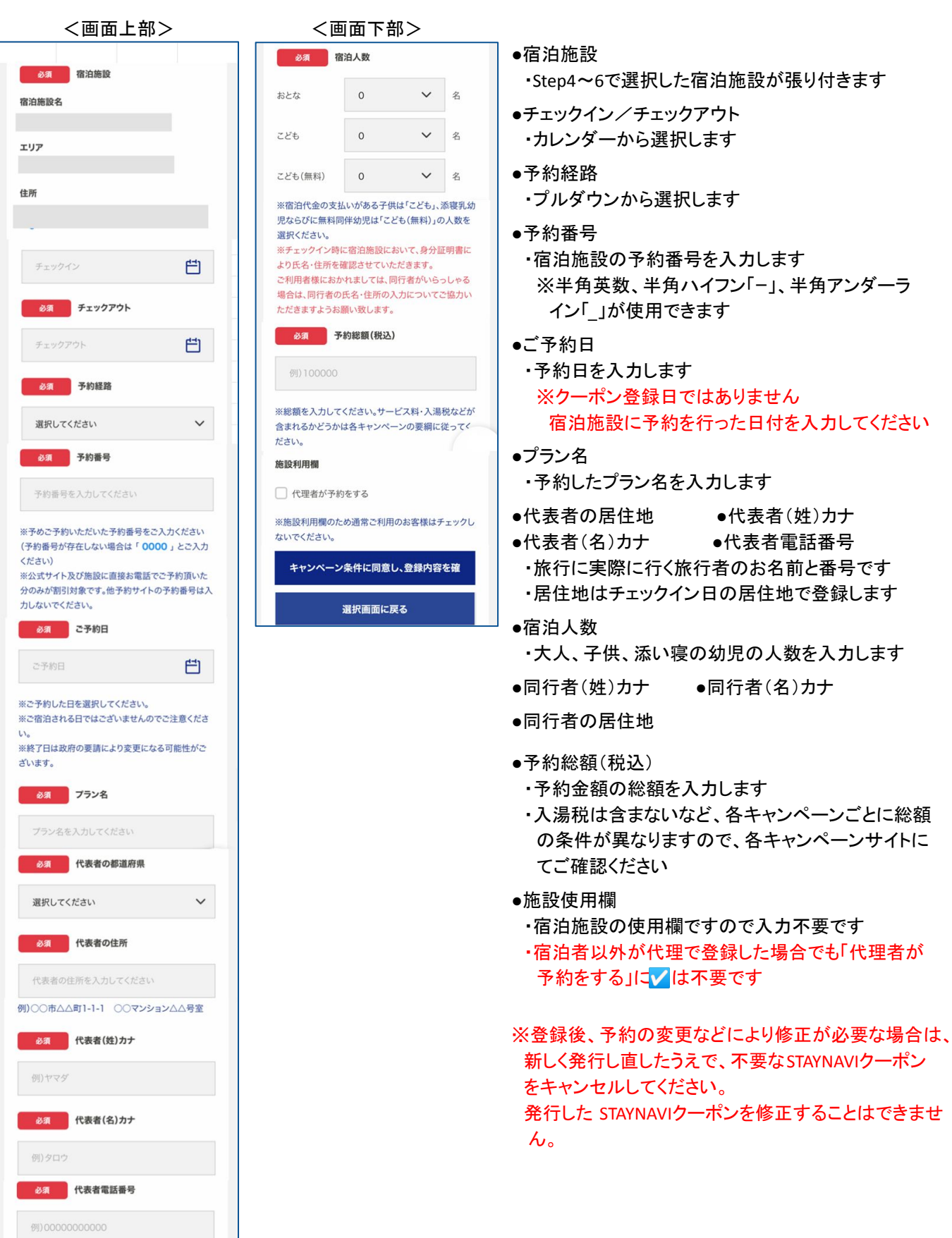

### 補助金額、地域共通クーポン枚数の表示箇所

以下の3箇所に、補助金額と地域クーポン等の枚数が表示されます。

※クーポンの配布がないキャンペーンの場合は、クーポン枚数が表示されない場合が ございます。

①STAYNAVIマイページ内、STAYNAVIクーポン詳細画面

#### ②印刷した書面

③STAYNAVIクーポン発行完了メール

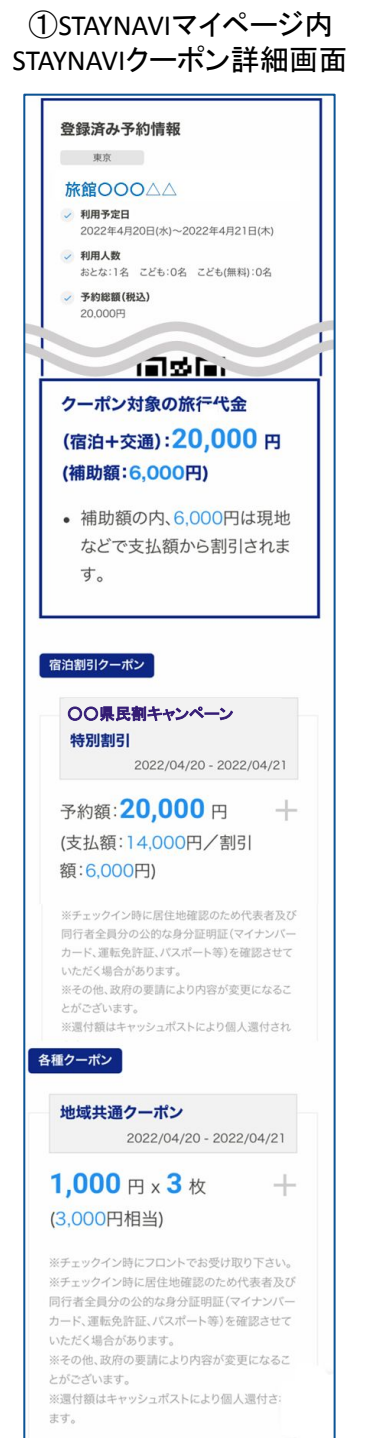

②印刷した書面

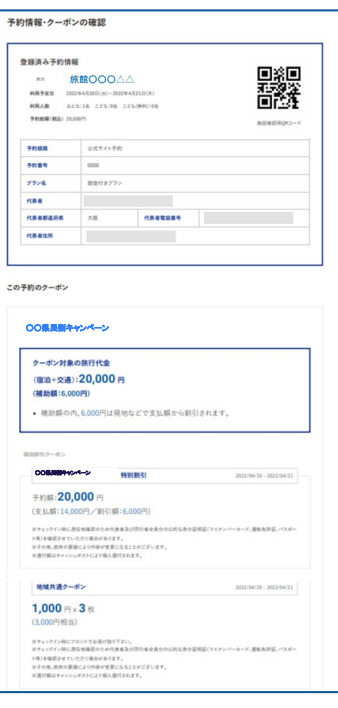

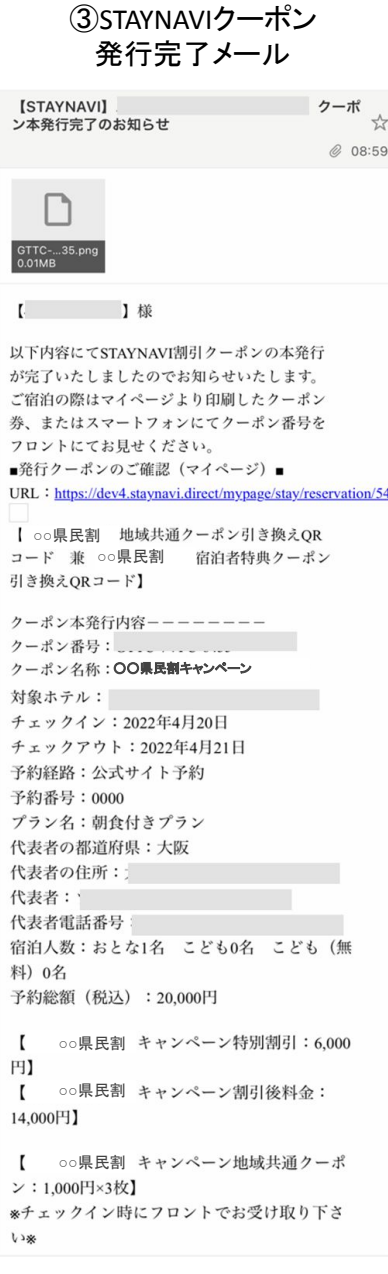

### 宿泊予約をキャンセル・変更した場合

#### キャンセルした場合

宿泊予約をキャンセルする場合、STAYNAVIクーポンもキャンセルする必要があります。 STAYNAVIクーポンのみをキャンセルしても、宿泊予約はキャンセルになりません。 宿泊予約のキャンセルは、ご予約された事業者(宿泊施設)にてお手続きください。

#### 変更した場合

発行したSTAYNAVIクーポンの内容を変更することはできません。 変更があった場合は、新たにSTAYNAVIクーポンを発行してから、登録済のSTAYNAVIクーポンを キャンセルしてください。

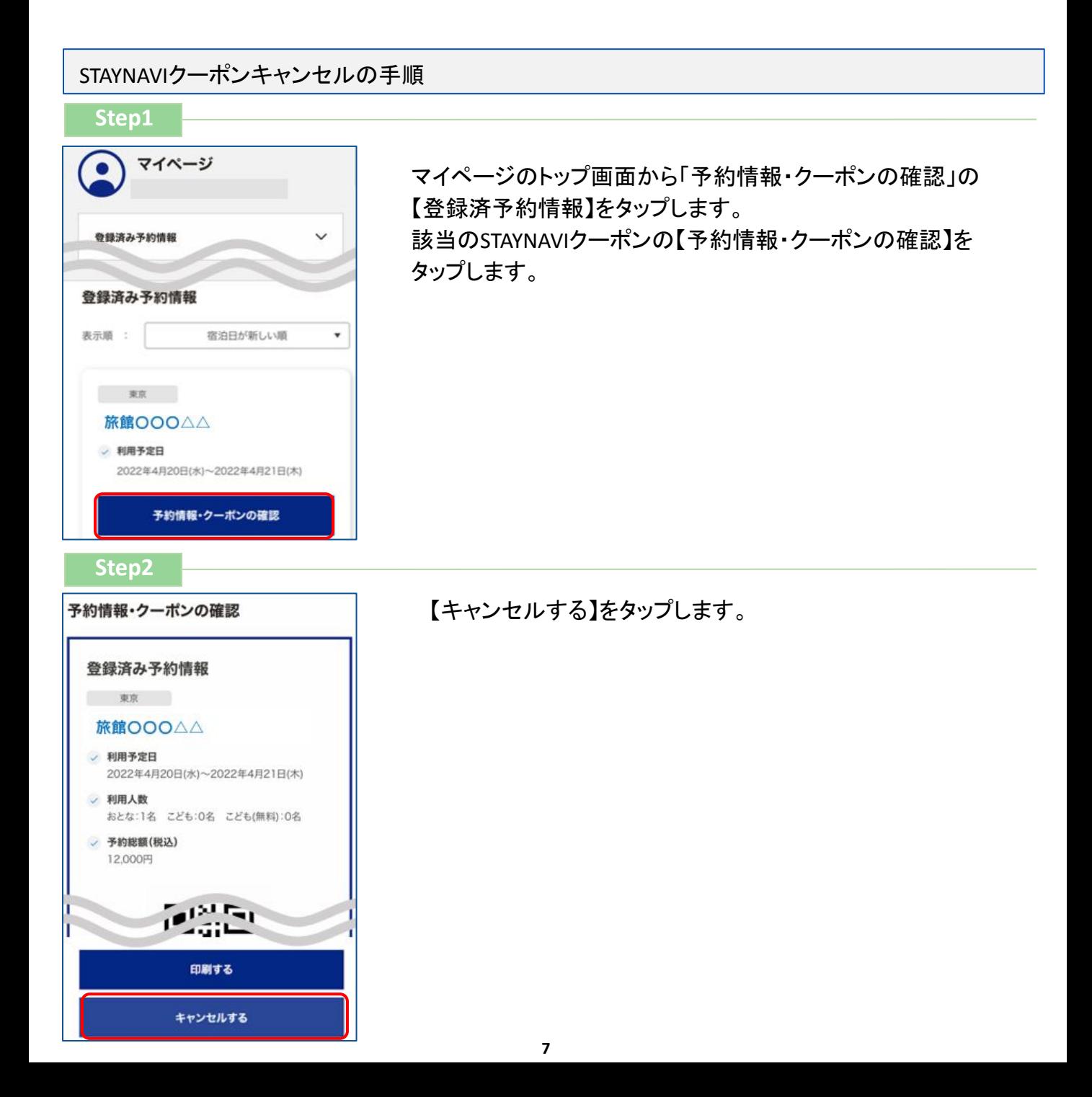

## 宿泊予約をキャンセル·変更した場合

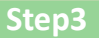

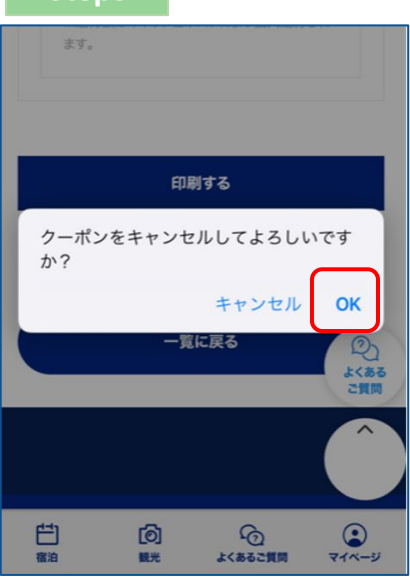

メッセージが表示されます䛾で、【OK】をタップすると キャンセル完了です。

 宿泊施設においてSTAYNAVIクーポンを修正・キャンセルした場合、旅行者様にメールが 届く場合がございます。 届いたメールについてご不明な点がございましたら、宿泊施設へ直接お問合せください。